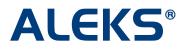

# Student Account Home: Account Home Management

When students arrive at their Account Home, they will see the following page.

| ALEKS                                                           |                                                                          |
|-----------------------------------------------------------------|--------------------------------------------------------------------------|
| Velcome, Jane!<br>lick on "Sign up for a n<br>Sign up for a new | ew class" to enroll in a new class.                                      |
| ACTIVE (0)                                                      |                                                                          |
| You have no active clas<br>new class.                           | ises. Click on the "Sign up for a new class" button above to enroll in a |
| INACTIVE (0)                                                    |                                                                          |
| There are no inactive cl                                        | 35505                                                                    |

## Sign Up for a New Class from the Account Home

Students can click on the "Sign up for a new class" link to sign up for a new ALEKS class.

| ALE                                      | KS                                                                                     |
|------------------------------------------|----------------------------------------------------------------------------------------|
| Welcome, J                               |                                                                                        |
| Sign up for                              | a new class                                                                            |
| ACTIVE (0<br>You have no a<br>new class. | )<br>ctive classes. Click on the "Sign up for a new class" button above to enroll in a |
| INACTIVE                                 | (0)                                                                                    |
| There are no i                           |                                                                                        |

After clicking on the "Sign up for a new class" button, the student enters a 10-character class code and then clicks on the "Register" button.

| ALE                                                                                                    | <s°< th=""><th></th><th>Lisa Smith 🔻</th></s°<> |                   | Lisa Smith 🔻 |  |  |  |  |  |  |
|----------------------------------------------------------------------------------------------------|-------------------------------------------------|-------------------|--------------|--|--|--|--|--|--|
| 1 Enter<br>Class Code                                                                                                    | 2 Confirm 3 Stude<br>Course Code Inform         |                   |              |  |  |  |  |  |  |
|                                                                                                    |                                                 |                   |              |  |  |  |  |  |  |
| Sign Up for a New Class<br>Register here if you need to use ALEKS with a new class.<br>To begin, enter your 10-character class code below. You should have received this code from your teacher. |                                                 |                   |              |  |  |  |  |  |  |
| Please enter                                                                                                    | the new course code:                            |                   |              |  |  |  |  |  |  |
| Course code:                                                                                                    | - what's this?                                  |                   |              |  |  |  |  |  |  |
|                                                                                                    |                                                 | » Register Cancel |              |  |  |  |  |  |  |

The student views the class details and clicks on the ">> Continue" button.

|   | ALE                    | K                                  | S <sup>®</sup>                                                               |                                                   |                        |        |                     |   |                    |                 | НОМЕ          |  |
|---|------------------------|------------------------------------|------------------------------------------------------------------------------|---------------------------------------------------|------------------------|--------|---------------------|---|--------------------|-----------------|---------------|--|
| 1 | Confirm<br>Course Code | 2                                  | Account<br>Status                                                            | 3                                                 | Student<br>Information | 4      | Account<br>Creation | 5 |                    |                 |               |  |
|   |                        | to reg<br>." If th<br>C<br>S<br>Ir | ister to use<br>le informatio<br>ourse: Ker<br>ubject: Bas<br>istructor: Dr. | e ALEKS<br>on is in<br>nt 101<br>sic Mat<br>Smith | - section 1 (Co        | modify | /" to enter a       |   | ails carefully. If | the information | n is correct, |  |
|   |                        |                                    | CHOOL KEI                                                                    |                                                   | » Continue             |        | (modity)            |   |                    |                 |               |  |

The student receives a confirmation message. Students can click on the ">> Continue to your ALEKS class" button to go to their ALEKS class or click on the "Back to account" link to go to their Account Home.

| ALE                   | KS®                                                                                                    | Jane Doe 🔻 |
|-----------------------|----------------------------------------------------------------------------------------------------|------------|
| 1 Enter<br>Class Code | 2 Confirm Course Code 3 Registration Complete                                                                                                    |            |
|                       |                                                                                                    |            |
| Registration (        | Complete                                                                                                    |            |
|                       | Vou are enrolled in:<br>Class: Kent 101 - section 1<br>Subject: Basic Math<br>Instructor: Dr. Smith<br>School: Kent State University<br>Reminder! Your Login Name is: JDOE437 |            |
|                       | » Continue to your ALEKS class Back to account                                                                                                    |            |

After clicking on the "Continue to your ALEKS class" button, the student can begin working in her ALEKS class.

| ALEKS                   |                     |                  | HELP        | WORKSHEET   🖂 | INBOX   REPORT   OF | PTIONS   English 🔻 | Jane Doe 🔻 |
|-------------------------|---------------------|------------------|-------------|---------------|---------------------|--------------------|------------|
| 🛞 MyPie 🛛 🗹 Review      | Dictionary          | Calculator       | Assignments | Gradebook     | 🛃 Calendar          |                    | Basic Math |
| You will now learn how  | v to enter your ans | wers into ALEKS. |             |               |                     |                    |            |
| Click in the blue box b | pelow.              |                  |             |               |                     |                    |            |
|                         |                     |                  |             |               |                     |                    |            |
|                         |                     |                  |             |               |                     |                    |            |
|                         |                     | _                |             |               |                     |                    |            |
|                         |                     |                  | Clea        | ar Undo       |                     |                    |            |
|                         |                     |                  |             |               |                     |                    |            |
|                         |                     | Click in this bo | ox.         |               |                     |                    |            |
|                         |                     |                  | Next >>     |               |                     |                    |            |

In the Account Home, the student will now see the new class she enrolled into under the "ACTIVE" classes heading.

| ALEKS                                                                                                    | Jane Doe 🔻 |
|----------------------------------------------------------------------------------------------------|------------|
| Welcome back, Jane!<br>Click on one of your active classes to continue working on ALEKS or click on "Sign up for a new<br>class" to enroll in a new class.<br>Sign up for a new class |            |
| ACTIVE (1) Kent State University Basic Math / Kent 101 - section 1 Instructor: Dr. Smith Last Login: 08/15/2012 Expiration Date: 09/29/2012 Show more                                 |            |
| INACTIVE (0)<br>There are no inactive classes.                                                                                                    |            |

## Signing Into a Class from the Account Home

Students can click on the class name link to log into a class.

| ALEKS®                                                                                                    | Jane Doe ▼ |
|----------------------------------------------------------------------------------------------------|------------|
| Welcome back, Jane!<br>Click on one of your active classes to continue working on ALEKS or click on "Sign up for a new<br>class" to enroll in a new class.<br>Sign up for a new class |            |
| ACTIVE (1)<br>Kent State University<br>Basic Math / Kent 101 - section 1<br>Instructor: Dr. Smith<br>Last Login: 08/15/2012<br>Expiration Date: 09/29/2012<br>Show more               |            |
| INACTIVE (0) There are no inactive classes.                                                                                                    |            |

After clicking on the class name link, students can begin working in their ALEKS class.

| ALEK         | (S°          |                   |                | HELP        | worksheet   🖂 | INBOX   REPORT | OPTIONS   English | ▼  Jane Doe ▼ |
|--------------|--------------|-------------------|----------------|-------------|---------------|----------------|-------------------|---------------|
| MyPie        | 🗹 Review     | Dictionary        | Calculator     | Assignments | Gradebook     | 🛃 Calendar     |                   | Basic Math    |
| You will no  | ow learn how | to enter your ans | wers into ALEK | S.          |               |                |                   |               |
| Click in the | e blue box b | elow.             |                |             |               |                |                   |               |
|              |              |                   |                |             |               |                |                   |               |
|              |              |                   |                |             |               |                |                   |               |
|              |              |                   |                |             |               |                |                   |               |
|              |              |                   |                | C           | ear Undo      |                |                   |               |
|              |              |                   | Click in t     | his box.    |               | _              |                   |               |
|              |              |                   |                | Next >>     |               |                |                   |               |

NOTE: The "OPTIONS" page now only includes settings specific to the selected class since students will use the Student Account Home to manage their classes.

| ALEKS'                            | HERE IN HOUSEHIT I DE INSON GEFORE Fridet - Jane Dee -                                                          |
|-----------------------------------|----------------------------------------------------------------------------------------------------|
| @ HyPie 🛛 S Review 🛛 🍋 Dictionary | Calculator 12 Assignments Gradebook . 2 Calendar Basic Hath                                                     |
|                                   |                                                                                                    |
| I                                 | have the following information about your class.                                                                |
| Course                            |                                                                                                    |
| Reference                         |                                                                                                    |
| Emai                              |                                                                                                    |
| Options                           | <ul> <li>I wish to participate in 'ask a friend'</li> <li>Forward ALEKS messages to my email address</li> </ul> |
| Report                            | view your latest ALEKS report                                                                                   |
| History                           | view the last topics you practiced                                                                              |
| Time spen                         | 27 minutes (27 minutes from college)                                                                            |
| Subscription                      | started on: 07/28/2012; expiration date: 09/29/2012                                                             |
|                                   |                                                                                                    |
|                                   |                                                                                                    |
|                                   | Done                                                                                                    |

### "Show more" Link

Students can click on the "Show more" link to see details about a class. Clicking on the "?" by "Current Progress" opens a pop-up that displays a legend to explain the Current Progress bar. NOTE: Current Progress only appears for active classes.

| Basic Math / Kent 101                                                                                                    | - section 1                                                                          | Actions 🔻                                                           |
|----------------------------------------------------------------------------------------------------|--------------------------------------------------------------------------------------|---------------------------------------------------------------------|
| nstructor: Dr. Smith                                                                                                    |                                                                                      |                                                                     |
| ast Login: 08/15/2012                                                                                                    |                                                                                      |                                                                     |
| xpiration Date: 09/29/2012                                                                                                    |                                                                                      |                                                                     |
| and the state                                                                                                    |                                                                                      |                                                                     |
|                                                                                                    |                                                                                      |                                                                     |
|                                                                                                    |                                                                                      |                                                                     |
| ACTIVE (1)                                                                                                    |                                                                                      |                                                                     |
| ent State University                                                                                                    |                                                                                      |                                                                     |
|                                                                                                    |                                                                                      |                                                                     |
| Basic Math / Kent 101                                                                                                    | - section 1                                                                          | Actions 🕶                                                           |
|                                                                                                    |                                                                                      |                                                                     |
| nstructor: Dr. Smith                                                                                                    |                                                                                      |                                                                     |
| nstructor: Dr. Smith<br>ast Login: 08/15/2012                                                                                                    |                                                                                      |                                                                     |
| nstructor: Dr. Smith                                                                                                    |                                                                                      |                                                                     |
| nstructor: Dr. Smith<br>ast Login: 08/15/2012<br>Expiration Date: 09/29/2012                                                                                                    |                                                                                      |                                                                     |
| nstructor: Dr. Smith<br>ast Login: 08/15/2012<br>expiration Date: 09/29/2012<br>Class Code: AFGRW-KIGLA<br>beference: JDOE437<br>Start Date: 07/28/2012                                                        |                                                                                      |                                                                     |
| nstructor: Dr. Smith<br>ast Login: 08/15/2012<br>expiration Date: 09/29/2012<br>class Code: AF6RW-K3GLA<br>teference: JDOE437<br>start Date: 07/28/2012<br>time Spent in Class: 7 minutes                      |                                                                                      |                                                                     |
| nstructor: Dr. Smith<br>ast Login: 08/15/2012<br>expiration Date: 09/29/2012<br>class Code: AF6RW-K3GLA<br>teference: JDOE437<br>start Date: 07/28/2012<br>time Spent in Class: 7 minutes<br>current Progress: | Current Progress Legend:                                                             |                                                                     |
| nstructor: Dr. Smith<br>ast Login: 08/15/2012<br>expiration Date: 09/29/2012<br>class Code: AF6RW-K3GLA<br>teference: JDOE437<br>start Date: 07/28/2012<br>time Spent in Class: 7 minutes                      |                                                                                      |                                                                     |
| nstructor: Dr. Smith<br>ast Login: 08/15/2012<br>expiration Date: 09/29/2012<br>class Code: AF6RW-K3GLA<br>teference: JDOE437<br>start Date: 07/28/2012<br>time Spent in Class: 7 minutes<br>current Progress: | Current Progress Legend:<br>Content mastered based on<br>Your progress in Learning M | ACCIMAL DIA CARACTERISCALE OF DESIGNATION OF THE SECOND ACTION OF T |

### Logging Out of a Class

Students can log out of a class by clicking on the arrow beside their name, and then selecting "Log out" from the drop-down menu.

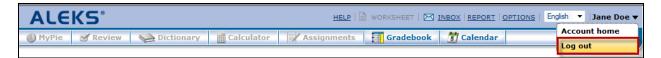

### Accessing Account Home While Working in a Class

While working in a class, students can return to their Account Home by clicking on the arrow beside their name, and then selecting "Account home" from the drop-down menu.

| ALEKS                                       |                      | HELP      |       | heet   🖂 | INBOX   REPORT | glish 🔻 🛛 Jane D | _        |
|---------------------------------------------|----------------------|-----------|-------|----------|----------------|------------------|----------|
| 🌏 MyPie 🛛 🗹 Review 🛛 😪 Dictionary 📄         | Calculator Ass       | signments | Gra   | debook   | 🛃 Calendar     | Account home     | <u>.</u> |
|                                             | - 6.5                |           |       |          |                | Log out          |          |
| Give the digits in the hundred thousands pl | ace and the ten thou | sands pla | ce.   |          |                |                  |          |
|                                             |                      |           |       |          |                |                  |          |
| 561,739                                     |                      |           |       |          |                |                  |          |
|                                             |                      |           |       |          |                |                  |          |
|                                             |                      |           | 7     |          |                |                  |          |
|                                             | hundred thousands:   | U         |       |          | _              |                  |          |
|                                             | ten thousands:       | Π         | Clear | Undo     | Help           |                  |          |
|                                             | ton areacando.       | U         |       |          |                |                  |          |
|                                             |                      |           |       |          | _              |                  |          |
|                                             | Next >>              |           | Expl  | lain     |                |                  |          |

#### Edit Account Settings

From their Account Home, students can edit the information in their account by clicking on the arrow beside their name, and then selecting "Account settings" from the drop-down menu.

| ALEKS®                                                                                                    |                             | Jane Doe<br>Account settings |
|----------------------------------------------------------------------------------------------------|-----------------------------|------------------------------|
| Welcome back, Jane!<br>Click on one of your active classes to continue working on ALEKS or<br>class" to enroll in a new class.<br>Sign up for a new class | click on "Sign up for a new | Log out                      |
| ACTIVE (1)<br>Kent State University                                                                                                    |                             |                              |
| Basic Math / Kent 101 - section 1<br>Instructor: Dr. Smith<br>Last Login: 08/15/2012<br>Expiration Date: 09/29/2012<br>Show more                          | Actions <b>v</b>            |                              |
| INACTIVE (0)                                                                                                    |                             |                              |
| There are no inactive classes.                                                                                                    |                             |                              |

Students can click on the "edit" link to edit their account.

| ALEKS®                          |      | Jane Doe ▼  |
|---------------------------------|------|-------------|
|                                 |      |             |
|                                 |      |             |
| Your ALEKS Account              |      | Edit        |
| Name: Jane Doe                  |      |             |
| Reference: JDOE437              |      |             |
| Email Address: jdoe@example.com |      |             |
| Pairing Status: Paired          |      |             |
| Kent State University           |      | <u>Edit</u> |
| Student ID: N/A                 |      |             |
| Email Address: jdoe@example.com |      |             |
|                                 |      |             |
|                                 | Done |             |

After clicking on the "Edit" link, students can edit their email address, email settings, or pairing status.

| Your ALEKS Accou | unt                              |
|------------------|----------------------------------|
|                  | *=required                       |
| Name:            | Jane Doe                         |
| Reference:       | JDOE437                          |
| *Email Address:  | jdoe@example.com                 |
| Apply this       | email to all of my ALEKS classes |
| Pairing Status:  | Paired [edit pairing]            |
|                  | Save Cancel                      |

After clicking on the "Edit" link by their school name, students can edit their student ID or email address.

| Kent State Univers | sity               |            |
|--------------------|--------------------|------------|
|                    |                    | *=required |
| Student ID:        |                    | ]          |
| *Email Address:    | jdoe@example.com   | ]          |
|                    |                    |            |
|                    | Save <u>Cancel</u> |            |

If students pair their ALEKS account with their student information system account by mistake, they can unpair their account by clicking on the "edit pairing" link."

| Your ALEKS Accou | unt                              |
|------------------|----------------------------------|
|                  | *=required                       |
| Name:            | Jane Doe                         |
| Reference:       | JDOE437                          |
| *Email Address:  | jdoe@example.com                 |
| Apply this       | email to all of my ALEKS classes |
| Pairing Status:  | Paired [edit pairing]            |
|                  | Save <u>Cancel</u>               |

Students can confirm unpairing their account by clicking on the "Unpair Account" button.

| Unpair Account Now                               |  |
|--------------------------------------------------|--|
| You are about to unpair your account.            |  |
| Click on the "Unpair Account" button to proceed. |  |
|                                                  |  |
| Unpair Account Cancel                            |  |

Students will receive a confirmation message after their account has been unpaired.

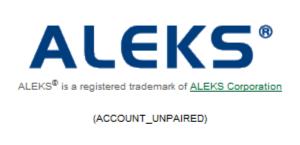

Your account has been unpaired.

[close window]